## PhotoShop

## How to adjust colors

This is a down-and-dirty way to make your photos look great in print. Please note there are many numbers of ways to do this but this one has worked well for me.

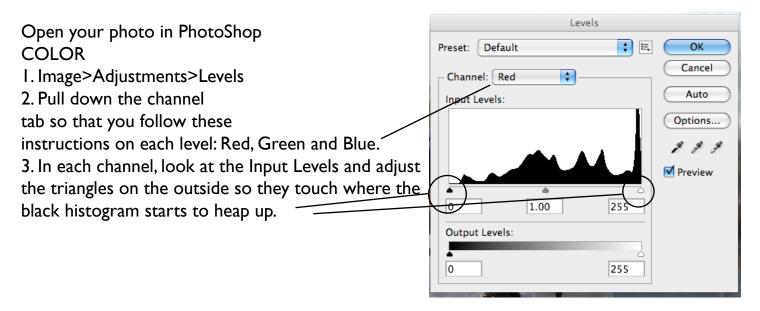

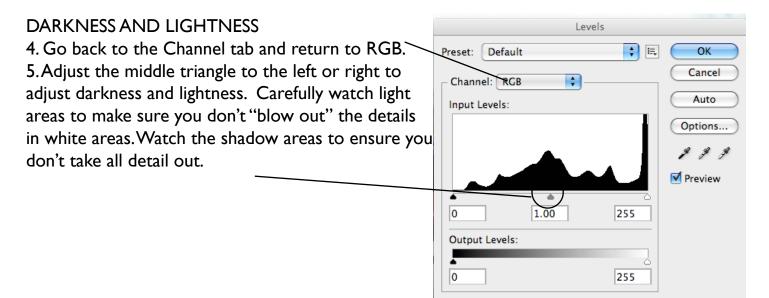

## PhotoShop tips

How to make a person/object stand out from a busy background.

Here is the shot as it was taken. The second is color balanced but you can see that it is still a photo that the background keeps anything from standing out.

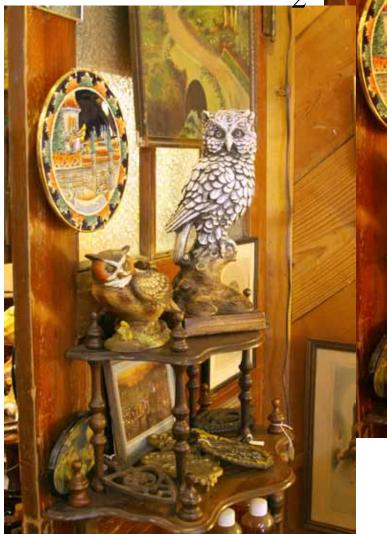

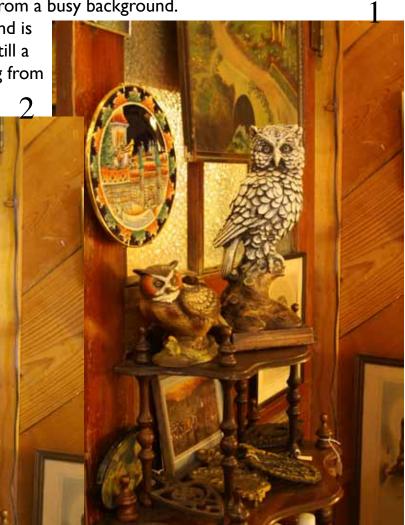

- 1. Use the pen tool to outline around the object you want to be distinct. It's best to make the object 4 times normal size so that you can see the edge clearly. On curved portions, keep pen points fairly close together. On long straights, use go as far as you can between points.
- 2. When you get to where the start and end points are together, the pen tool will have a small circle to indicate the path is finished.
- 3. Adjust the path with the other pen tool options so that your selection is a smooth as you can make it.
- 4. Go to the Paths Palette and choose Make Selection.
- 5. In the Menu Bar, go to Select>Inverse. This selects everything but the part you wanted.
- 6. Go to Filter>Blur>Gaussian Blur and make sure Preview is selected.
- 7. Adjust the blur so that the background gets the degree of fuzziness you want.

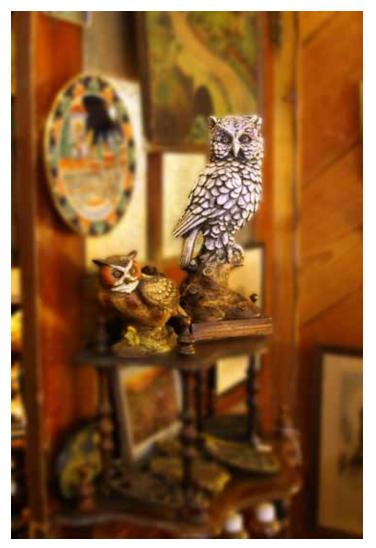

- 5. Save the Path.
- 6. Create a clipping path from that path.
- 7. Save as a TIFF.

Creating a cut-out background (COB) I. Use the pen tool to outline around the object you want to be the cutout. It's best to make the object 4 times normal size so that you can see the edge clearly. On curved portions, keep pen points fairly close together. On long straights, use go as far as you can between points.

2. When you get to where the start and end points are together,

the pen tool will have a small circle to indicate the path is finished. 3. Adjust the path with the other pen tool options so that your selection is a smooth as you can make it. 4. Go to the Paths Palette and choose Make Selection.